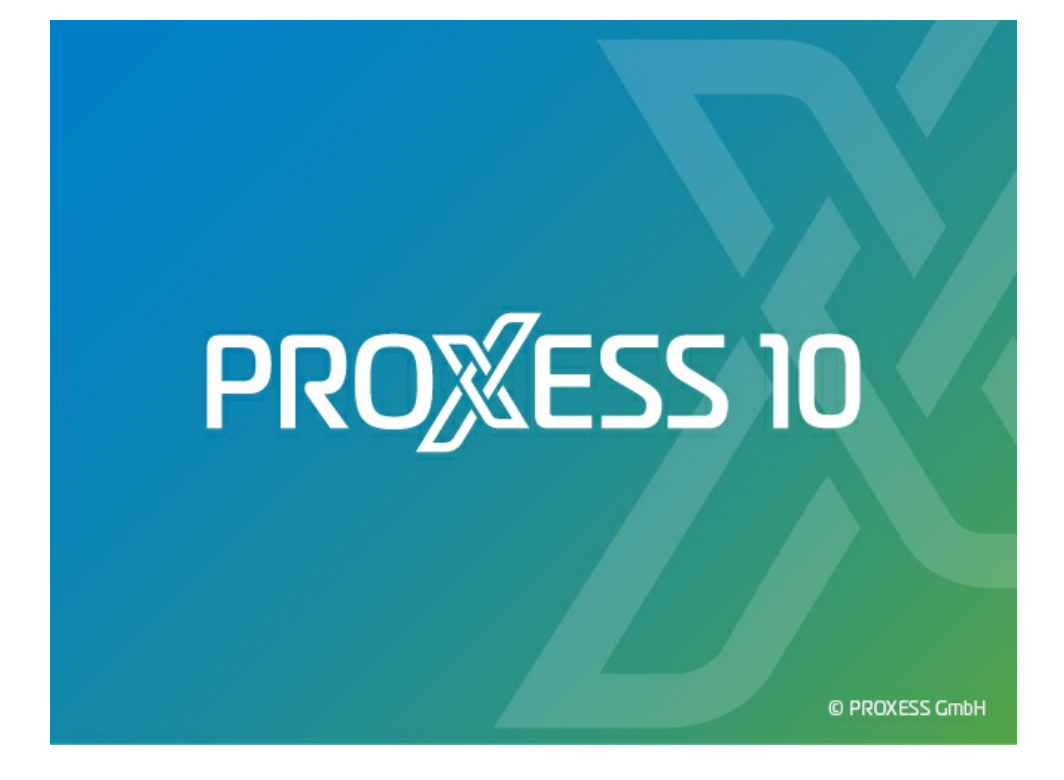

# **DOKUMENTATION PROXESS OUTLOOK LINK**

**Stand: PROXESS 10**

**Release 2022 R1**

## Inhaltsverzeichnis

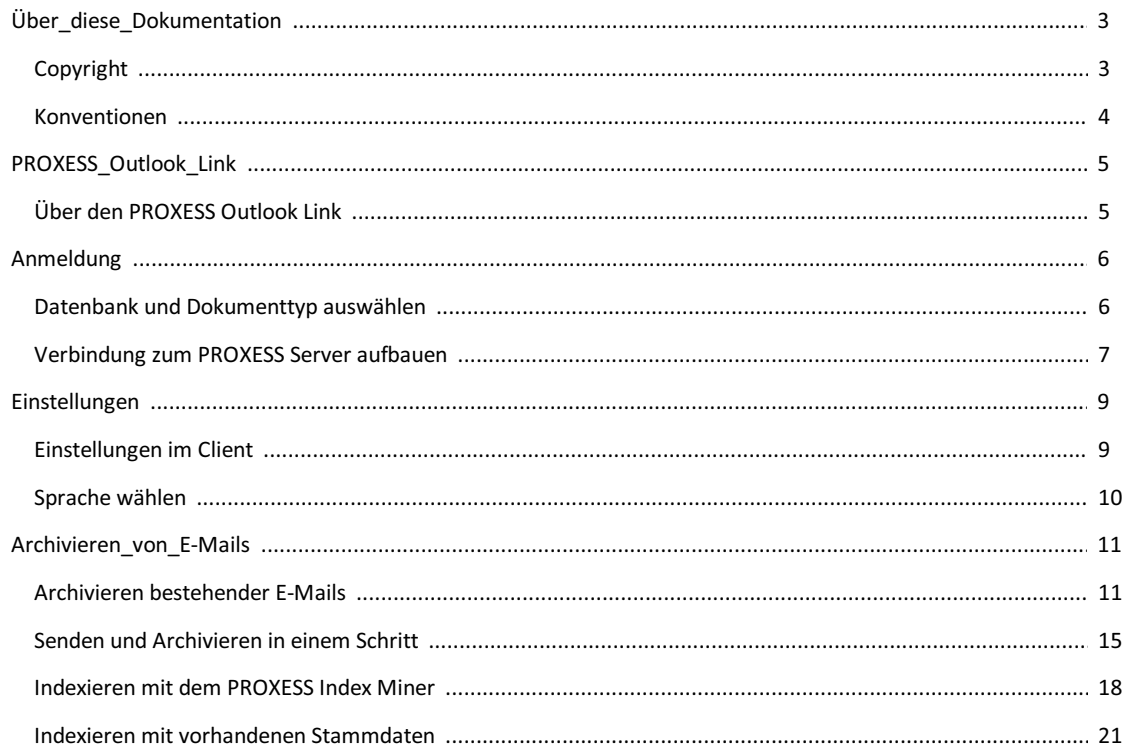

## <span id="page-2-0"></span>**Copyright-Hinweis, Haftungshinweis**

PROXESS hat jede Anstrengung unternommen, um die Vollständigkeit, Genauigkeit und Aktualität der in diesem Dokument enthaltenen Informationen zu gewährleisten. Inhaltliche Änderungen dieser Dokumentation behalten wir uns ohne Ankündigung vor. PROXESS haftet nicht für technische Mängel in dieser Dokumentation. Außerdem übernimmt PROXESS keine Haftung für Schäden, die direkt oder indirekt auf Lieferung, Leistung und Nutzung dieser Dokumentation zurückzuführen sind.

Die Dokumentation enthält eigentumsrechtlich geschützte Informationen, die dem Urheberrecht unterliegen. Ohne vorherige schriftliche Genehmigung von PROXESS darf diese Dokumentation weder vollständig noch in Auszügen übersetzt, verbreitet, kopiert oder in anderer Form vervielfältigt werden. Die in dieser Dokumentation beschriebene Software unterliegt einem Lizenzvertrag. Nutzung und Vervielfältigung sind nur im Rahmen dieses Vertrags gestattet.

PROXESS haftet nicht gegenüber natürlichen oder juristischen Personen für etwaige Verluste oder Schäden haftbar, die vermeintlich oder tatsächlich und unmittelbar oder mittelbar im Zusammenhang mit der Nutzung oder der Unmöglichkeit der Nutzung der in den vorliegenden Unterlagen enthaltenen Anweisungen entstanden sind. PROXESS behält sich das Recht vor, dieses Dokument ohne vorherige Ankündigung zu ändern, ohne deshalb verpflichtet zu sein, irgendwelche Personen von solchen Änderungen oder Überarbeitungen zu unterrichten.

Alle in diesem Handbuch erwähnten Warenzeichen, Produkt- und Firmennamen sind unter Umständen eingetragene Warenzeichen der jeweiligen Eigentümer bzw. Hersteller. Alle Marken und sonstigen Namen, die nicht zur PROXESS-Software gehören, sind auch dann im Eigentum des jeweiligen Inhabers, wenn aufgeschützte Rechte im Einzelfall nicht gesondert hingewiesen wird.

Alle erwähnten Softwareprodukte sind Warenzeichen der jeweiligen Herstellerfirmen:

- PROXESS® ist ein eingetragenes Warenzeichen der PROXESS GmbH.
- Adobe und Acrobat sind Warenzeichen von Adobe Systems Incorporated, die in einigen Rechtsgebieten eingetragen sein können.
- CFM Twain ist ein eingetragenes Warenzeichen der Computer für Menschen GmbH.
- $\bullet$  Internet Explorer, Microsoft Windows, MS Word, MS Excel, MS Powerpoint und Microsoft SQL Server sind eingetragene Warenzeichen der Microsoft Corporation.
- $\bullet$  Microsoft Dynamics NAV ist ein eingetragenes Warenzeichen der Microsoft Corporation.
- Lucene ist ein freies Softwareprojekt der Apache Software Foundation.
- Caché ist ein eingetragenes Warenzeichen der InterSystems Corporation.
- Oracle-Produktnamen und das Oracle Logo sind eingetragene Warenzeichen der Oracle Corporation.
- SAP/R3 ist ein eingetragenes Warenzeichen der SAP Software AG.
- Google Chrome ist ein eingetragenes Warenzeichen der Google Inc.

## <span id="page-3-0"></span>**Konventionen in dieser Dokumentation**

Ein Hinweis für Benutzerinnen:

Wegen der besseren Lesbarkeit verzichten wir in dieser Dokumentation auf die ausdrückliche Anrede von Benutzern und Benutzerinnen. Wir möchten aber ausdrücklich darauf hinweisen, dass mit Benutzern stets Frauen und Männer gemeint sind.

### **Hervorhebungen im Text**

In dieser Dokumentation werden Hervorhebungen folgendermaßen verwendet:

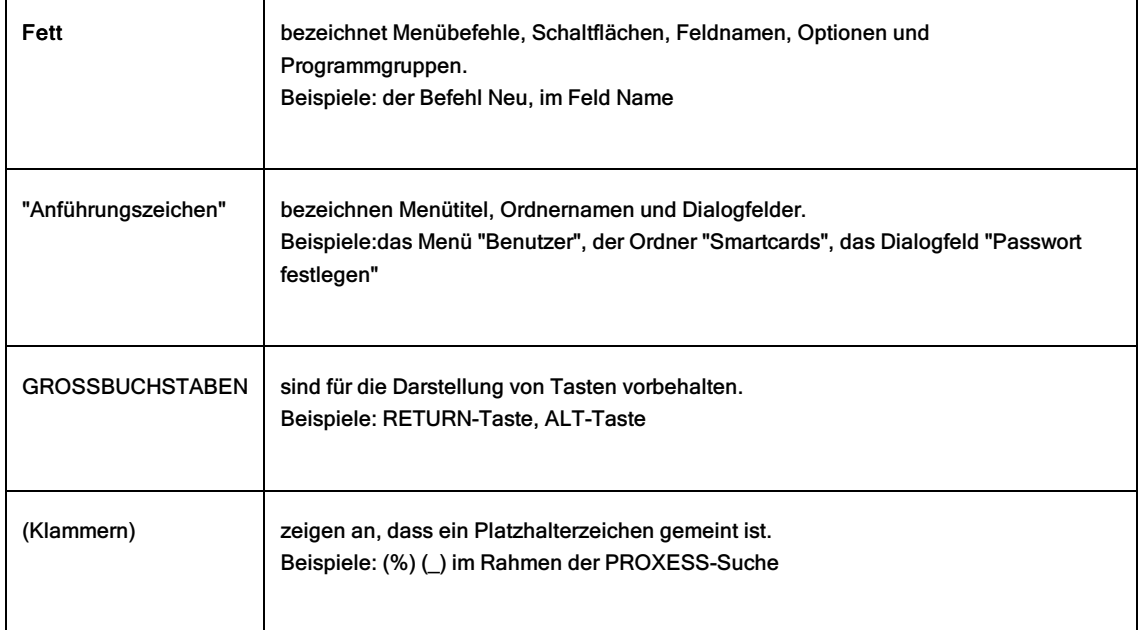

### **Tipps**

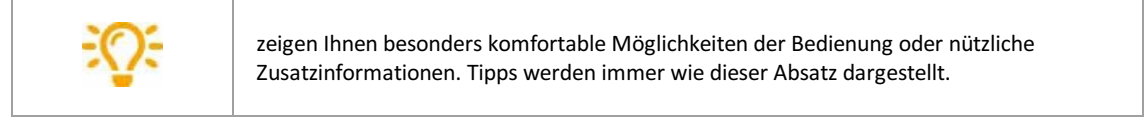

### **Warnhinweise**

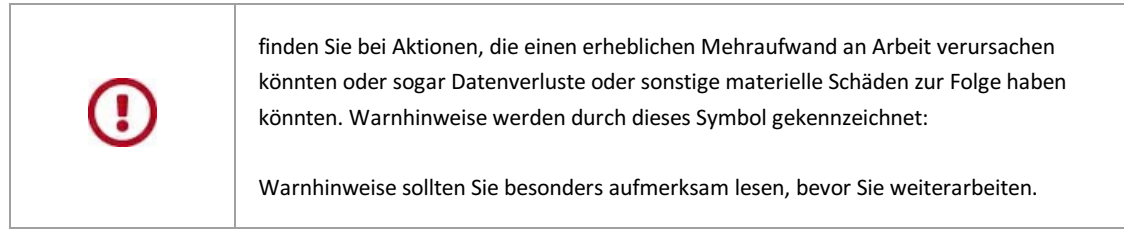

## <span id="page-4-0"></span>**Über den PROXESS Outlook Link**

Der PROXESS OutlookLink dient der schnellen und einfachen Archivierung von E-Mails und deren Anhängen aus MS Outlookin PROXESS heraus. Die Archivierung erfolgt dabei direkt über die Anwenderoberfläche von Microsoft Outlook.

### **Wie archiviere ich mit dem PROXESS OutlookLink?**

E-Mails können gleichzeitig mit dem Versand archiviert werden. Ebenso können E-Mails, z. B. aus dem Posteingang, zu jedem beliebigen Zeitpunkt in PROXESS archiviert werden.

In welcher Form der Archivierungsvorgang vor sich geht und welche Indexierungsfelder dabeigefüllt werden, ergibt sich auch hier aus den getroffenen Einstellungen in der PROXESS Management Console. Diese Einstellungen nimmt in der Regel der PROXESS Administrator vor.

Folgende Voraussetzungen müssen vor der ersten Archivierung mit dem PROXESS Outlook Link erfüllt sein:

- das Modul muss für den Benutzer/die Gruppe in der PROXESS Management Console hinzugefügt werden
- Einstellungen zur Archivierung und Indexierung derE-Mails müssen in der PROXESS Management Console festgelegt worden sein
- der Benutzer/die Gruppe müssen ausreichende Zugriffsrechte auf Datenbanken und Dokumenttypen in PROXESS besitzen, in die archiviert werden soll

Nach der Installation des PROXESS Outlook Links auf Ihrem Arbeitsplatz erscheint in MS Outlook ein zusätzlicher Menüpunkt **Archivieren** sowie zwei neue Auswahlfelder für die PROXESS Archiv-Datenbank und den PROXESS-Dokumenttyp. Die genaue Anzeige der zusätzlichen Menüpunkte hängt dabeivon der verwendeten Version von MS Outlookab.

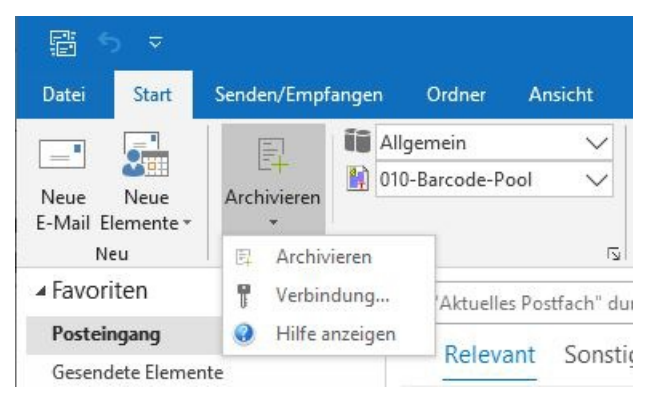

*Abb.: Zusätzliche PROXESS-Menüpunkte nach der Installation*

### <span id="page-5-0"></span>**Datenbank und Dokumenttyp auswählen**

Nach dem erfolgreichen [Verbindungsaufbau](#page-6-0) mit einem PROXESS Server erhalten Sie eine Auswahl an Datenbanken und Dokumenttypen für die Sie in PROXESS Zugriffsrechte besitzen. Um eine E-Mail archivieren zu können, müssen Sie das Zugriffsrecht auf die Datenbank besitzen und mindestens das funktionale Recht "Anlegen" für den entsprechenden Dokumenttyp.

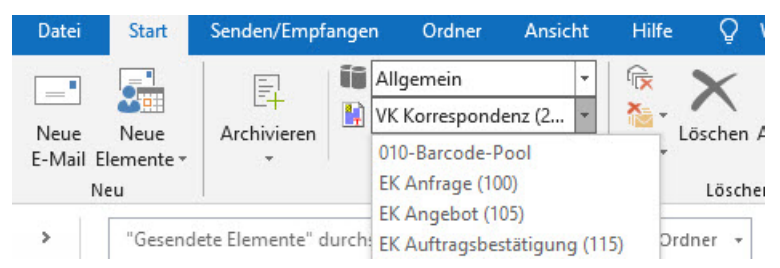

Abb.: Auswahl von PROXESS-Datenbank und PROXESS Dokumenttyp für die Archivierung (hier: Datenbank "Allgemein" und Dokumenttyp "VK *Korrespondenz")*

Nach der ersten Anmeldung wird Ihnen automatisch Ihre PROXESS-Standarddatenbank vorgeschlagen. Als Dokumenttyp erscheint der nach alphabetischer Reihenfolge erste Dokumenttyp dieser Datenbank, für den Sie mit Rechten ausgestattet sind.

Wählen Sie aus, in welche PROXESS Datenbank und mit welchem Dokumenttyp Sie Ihre E-Mail(s)archivieren möchten und selektieren Sie diese aus der jeweiligen Liste.

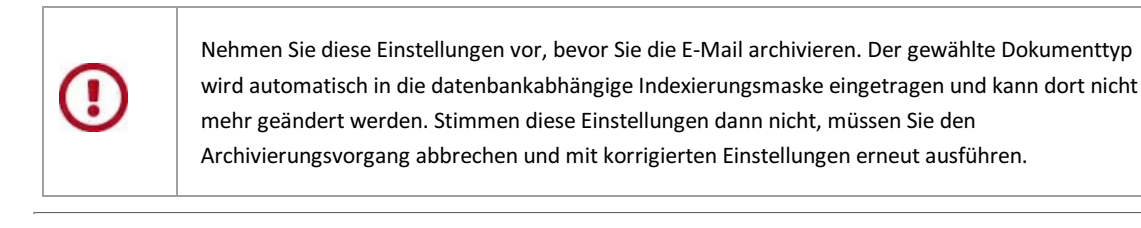

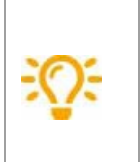

Möchten Sie viele oder regelmäßig E-Mails mit denselben Datenbank/Dokumenttypen-Einstellungen archivieren, so müssen Sie diese Einstellungen nicht jedes Malvorzunehmen. Das System speichert Ihre zuletzt gewählte Datenbank sowie den zuletzt gewählten Dokumenttyp und stellt auch beim nächsten Aufruf Ihres E-Mailprogrammes automatisch wieder diese Einstellungen her.

### <span id="page-6-0"></span>**Verbindung zum PROXESS Server aufbauen**

Nach erfolgreicher Installation der PROXESS Outlook Link Software auf Ihrem Rechner erscheint in der Anwenderoberfläche von Microsoft Outlook folgender zusätzlicher Menüeintrag:

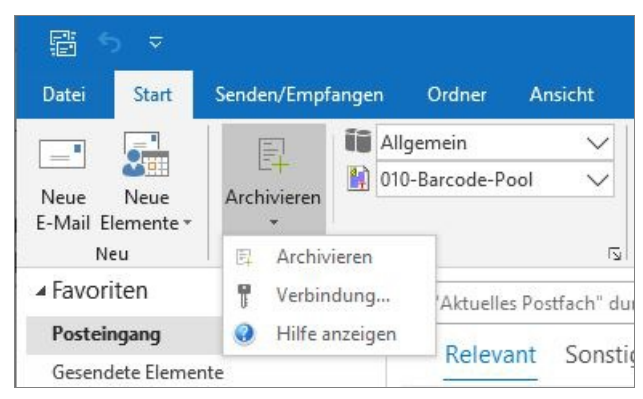

*Abb.: Zusätzlicher Menüeintrag nach Installation des PROXESS OutlookLinks*

Wählen Sie den Befehl **Verbindung.**Es erscheint die PROXESS Anmeldemaske:

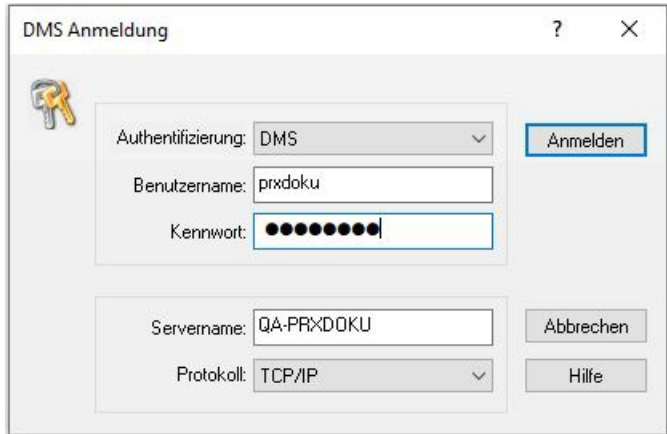

*Abb.: PROXESS Anmeldedialog*

Erläuterungen zu Anmeldedaten und Server-Verbindung:

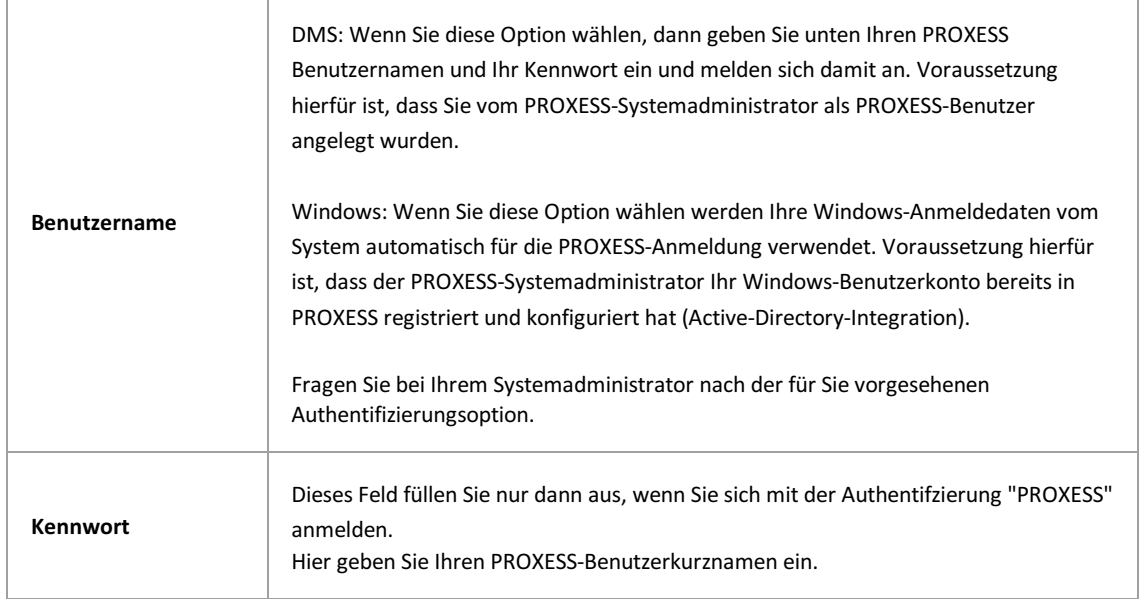

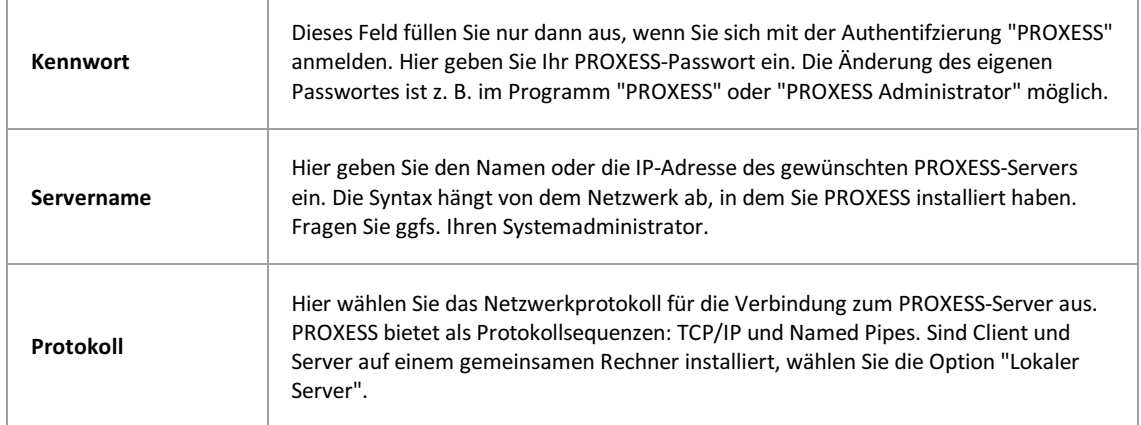

### Geben Sie nun Ihre Anmeldedaten ein und wählen Sie den Befehl **Anmelden**.

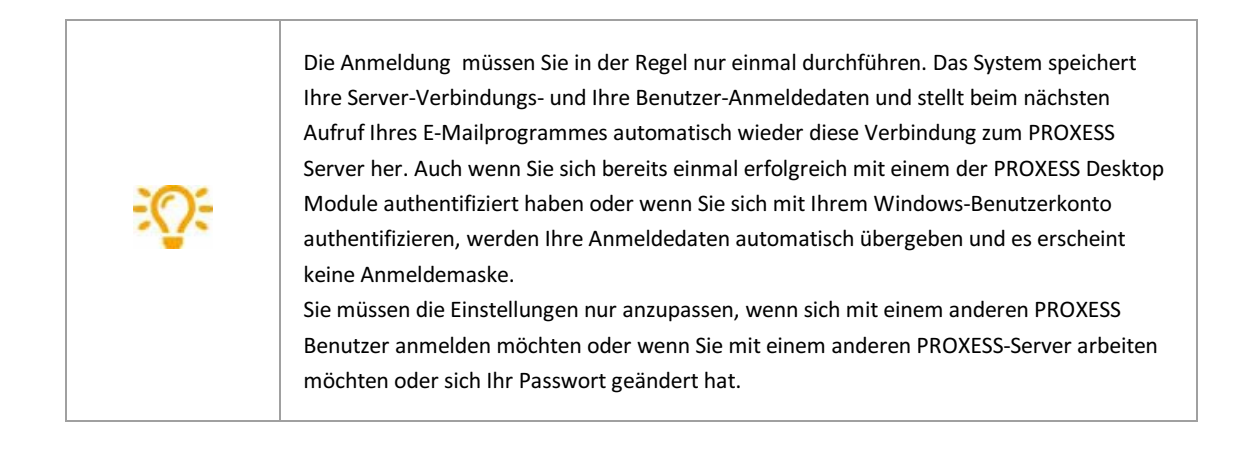

## <span id="page-8-0"></span>**Einstellungen im Client**

Öffnen Sie eine beliebige E-Mail.

Wählen Sie den Menüpunkt **DMS/Archivieren**, so dass sich die **PROXESS-Indexierungsmaske** öffnet.

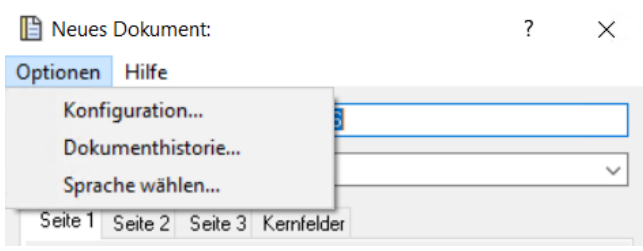

*Abb.: Menü Optionen der Indexierungsmaske*

Wählen Sie hier den Menüpunkt **Optionen/Einstellungen**.

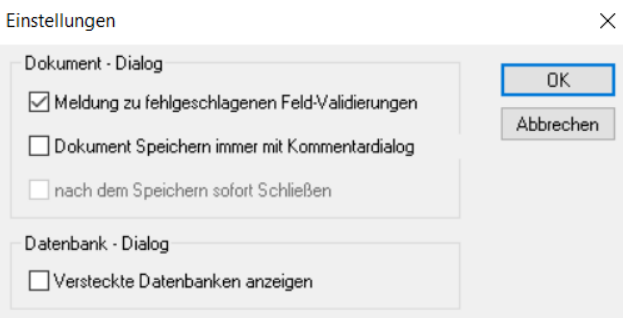

*Abb.: Einstellungsdialog der Destop Link Module*

| Meldungen zu<br>fehlgeschlagenen Feld-<br>Validierungen | Ist die Option aktiv, erhalten Sie die Fehlermeldungen in einer Dialog-Box.<br>Ist die Option inaktiv, werden Fehlermeldung nur in der Statuszeile der<br>Indexierungsmaske angezeigt.                                                                                                    |
|---------------------------------------------------------|----------------------------------------------------------------------------------------------------|
| Dokument speichern immer<br>mit Kommentardialog         | Diese Option ist nur für bestehende Dokumente relevant, die geändert<br>werden.<br>Ist die Option aktiv, wird vor der Archivierung der Kommentardialog<br>angezeigt.<br>Ist die Option aktiv, wird das Dokument ohne Kommentarmöglichkeit sofort<br>archiviert.                                                                                                    |
| Versteckte Datenbanken<br>anzeigen                      | Datenbanken werden vom Administrator als "versteckt" markiert, damit Sie<br>in der Datenbankauswahl nicht angezeigt werden. In der Regel werden<br>sie zur Bereitstellung von Stammdaten genutzt und automatisch mit Daten<br>aus Ihrem ERP/FIBU-System gefüllt. Sie sind dann nicht für die Archivierung<br>von Dokumenten vorgesehen.<br>Anwendungsfall:<br>Möchten Sie manuell neue Datensätze zur Stammdatenindexierung<br>anlegen, dann aktivieren Sie diese Option. Danach können Sie die<br>Datenbank über ihre Benutzer |

## <span id="page-9-0"></span>**Sprache wählen**

Öffnen Sie über **Dokument archivieren** die **Indexierungsmaske** und wählen Sie hier den Menüpunkt **Optionen/Sprache wählen**.

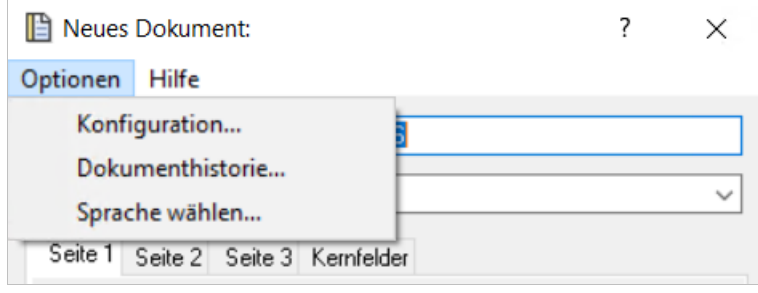

*Abb.: Menü Optionen der Indexierungsmaske*

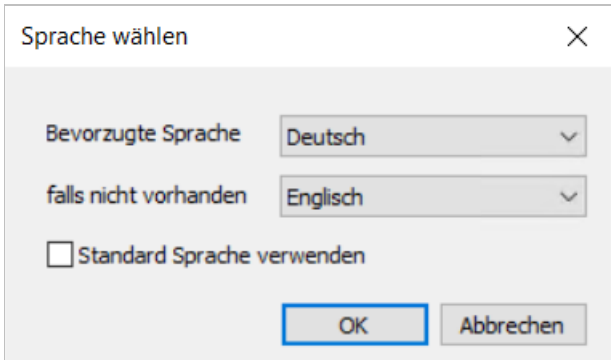

*Abb: Dialog Spracheinstellungen*

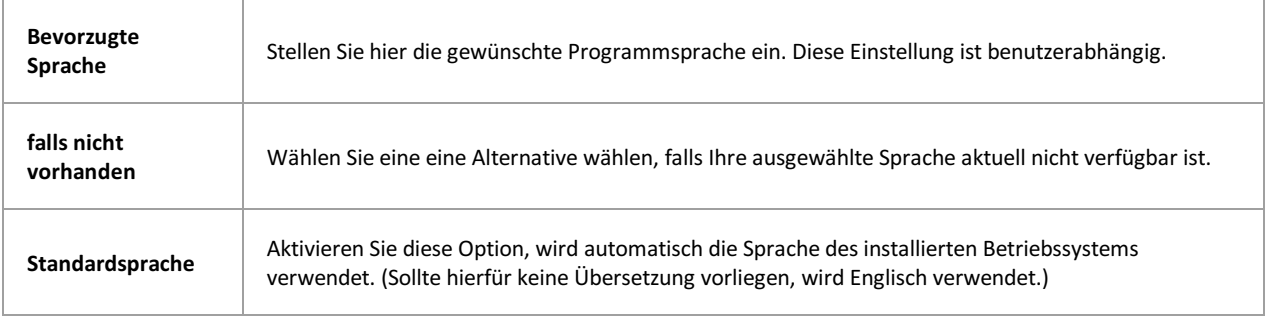

## <span id="page-10-0"></span>**Archivieren vorhandenerE-Mails**

Bestehende E-Mailskönnen aus jedem beliebigen Microsoft Outlook Ordner herausarchiviert werden. So können Sie E-Mails direkt nach dem Eingang aus dem Ordner "Posteingang"archivieren oderauch zu einem späteren Zeitpunkt oder wenn Sie diese E-Mail bereits in einen anderen Ordner (z. B. " Projekt XY") verschoben haben.

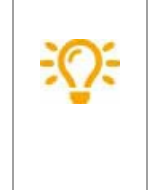

Vor der Verwendung des PROXESS Outlook Links sind Konfigurationseinstellungen in der PROXESS Management Console notwendig. Diese nimmt in der Regel ein PROXESS-Systembetreuer für Sie vor. Dennoch haben Sie als PROXESS-Benutzer die Möglichkeit, Einstellungen für Ihr eigenes Benutzerprofil vorzunehmen. Wir empfehlen Ihnen aus organisatorischen Gründen, sich vorab mit Ihrem PROXESS-Systembetreuer in Verbindung zu setzen.

#### Schritt für Schritt:

**Überprüfen Sie die aktiven PROXESS-Einstellungen zur Datenbank und zum Dokumenttyp** in der Menüleiste/dem Menüband Ihres Outlook Clients und nehmen Sie gegebenenfalls Änderungen vor.

**Markieren** Sie eine oderauch mehrere E-Mails, die Sie archivieren möchten.

Wählen Sie den Befehl **Archivieren** in der Menüleiste Ihres Outlook Clients. In der Version MS Office 2010 können Sie alternativauch den Befehl **Archivieren in PROXESS** im Kontextmenü wählen.

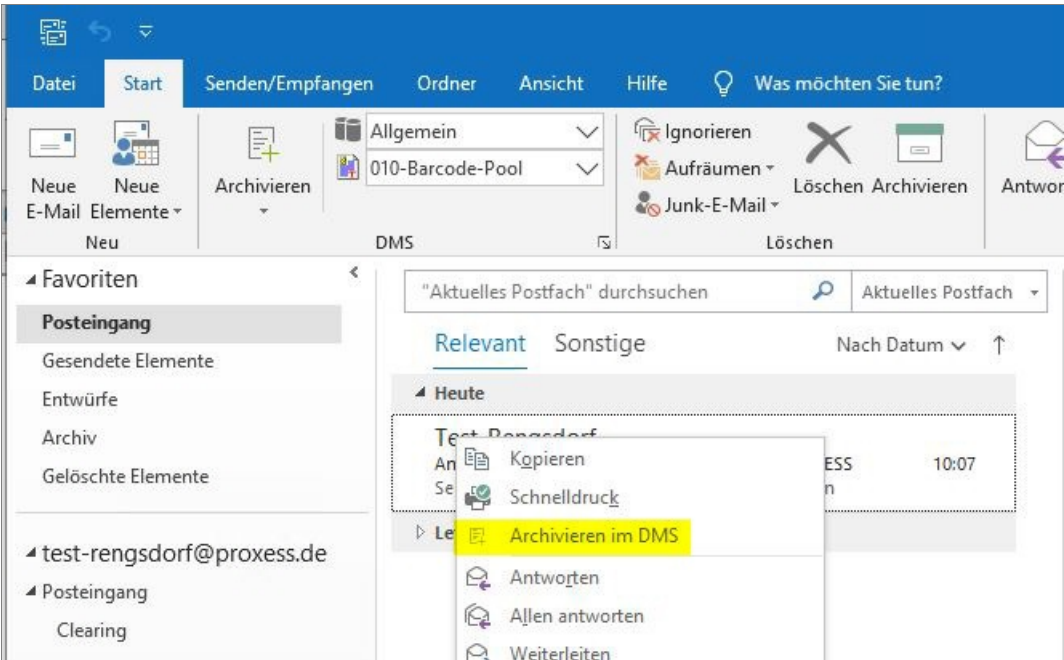

*Abb.: Archivieren über das Kontextmenü einer E-Mail*

Es öffnet sich die **PROXESS-Indexierungsmaske**:

#### PROXESS PROXESS Outlook Link Dokumentation

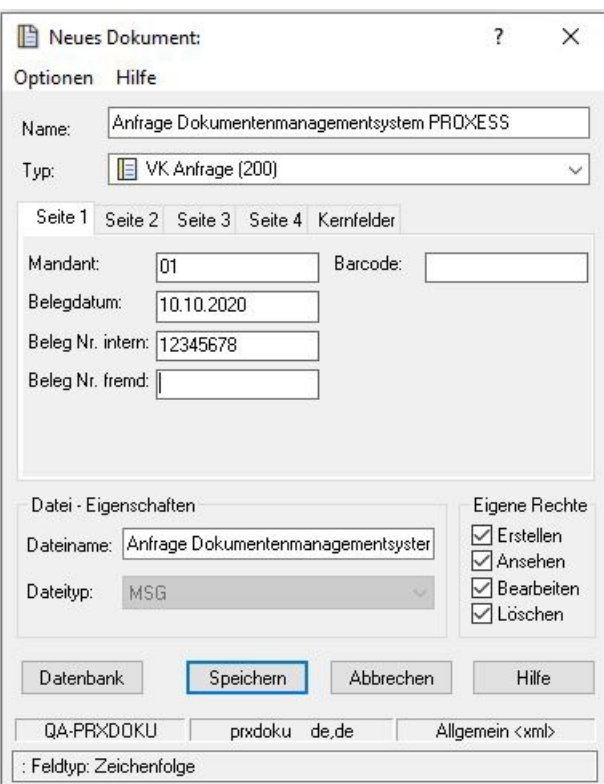

*Abb.: Indexierungsmaske mit automatisch gefüllten E-Mail-Verwaltungsinformationen*

DasSystem kann so konfiguriert werden, dassE-Mail-typische **Verwaltungsfelder automatisch** in die Indexierungsmaske **eingetragen** werden.Typische Felder zurE-Mail-Archivierung sind z. B.E-Mail-Empfänger/- Absender, Sendedatum und -Uhrzeit, sowie Eingangsdatum und -uhrzeit der E-Mail. Eine vollständige Liste aller Verwaltungsfelder, die automatisch in PROXESS übernommen werden können, sowie weitere Einstellungsmöglichkeiten zur E-Mail-Archivierung finden Sie in der Dokumentation zur PROXESS Management Console. In der Regel nimmt diese Einstellungen ein Administrator vor.

> Nichtalle Benutzer erhalten zwangsläufig die gleiche Indexierungsmaske. Die Ansicht der Indexierungsmaske und der weitere Ablauf der Archivierung istabhängig vom individuellen Benutzer-/bzw. Gruppenprofil. Ist beispielsweise ein Kollege mit seinem eigenen PROXESS-Benutzerkonto angemeldet, kann er eine andere Indexierungsmaske erhalten, weil er einer anderen Benutzergruppe zugeordnet ist. Diese Profileinstellungen werden in der PROXESS Management Console (i. d. R. von einem Administrator) vorgenommen.

Ergänzen Sie nun die Indexierungsmaske mit Ihren individuellen Einträgen (fallsgewünscht).

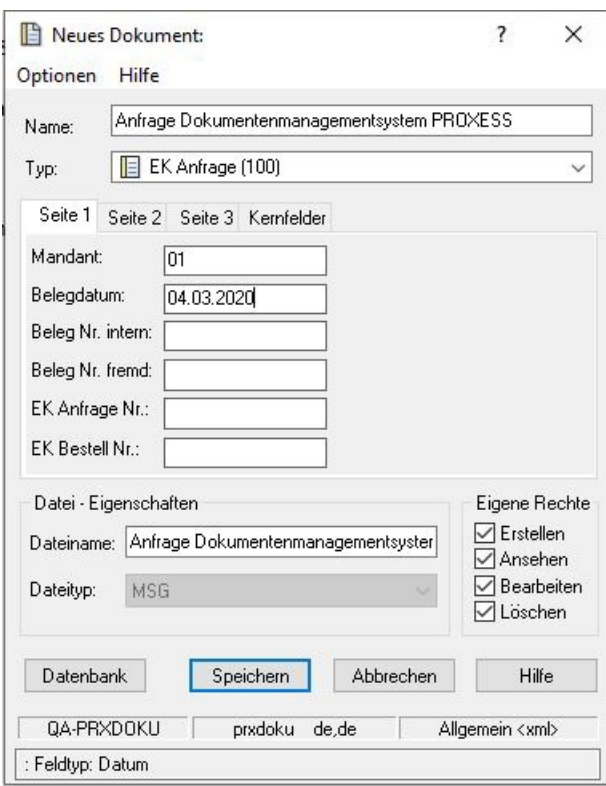

*Abb.: Indexierungsmaske miteinigen automatisch übernommenen Feldeinträgen*

Wählen Sie zur Übernahme Ihrer Eingaben den Befehl Speichern.

Sie erhalten eine **Bestätigung**, dass die E-Mail erfolgreich archiviert wurde.

Um Ihnen die manuelle Indexierung zu erleichtern, kann der PROXESS Outlook Link mit dem PROXESS Index Miner kombiniert werden.

Haben Sie mehrere E-Mails zur Archivierung markiert, erscheint nun automatisch die Indexierungsmaske für die nächste E-Mail.

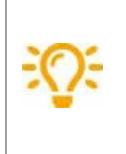

Passen Sie Ihre Outlook-Ansichtseinsstellung so an, dass die Spalte "Kategorien" angezeigt wird. Alle E-Mails, die bereits in PROXESS archiviert wurden, werden dort mit dem Merker "PROXESS" versehen. So behalten Sie leichter den Überblick, welche E-Mails bereits von Ihnen in PROXESS archiviert wurden.

#### **Archivierung über die Microsoft Office Backstage-Ansicht**

Viele Einstellungen von Outlook, die sich nicht direkt auf das Erstellen oder Verwalten von Elementen beziehen, wie Druckbefehle und Optionen zur Verwaltung von Konten, sind ab Version MS Outlook 2010 in der Microsoft Office Backstage-Ansicht angesiedelt. Ab Version MS Outlook 2010 steht Ihnen hier ein zusätzlicher Weg zur Archivierung von E-Mails und für Verbindungseinstellungen in PROXESS zur Verfügung. Die Backstage-Ansicht erreichen Sie über die neu eingeführte Registerkarte **Datei in MS Outlook 2010.**

#### **Schritt für Schritt:**

Wählen Sie eine oder mehrere E-Mails aus, die Sie in PROXESS archivieren möchten.

Klicken Sie auf die Registerkarte **Datei.**

#### Klicken Sie linksauf den Menüpunkt **PROXESS**.

Es erscheint die folgende Anzeige:

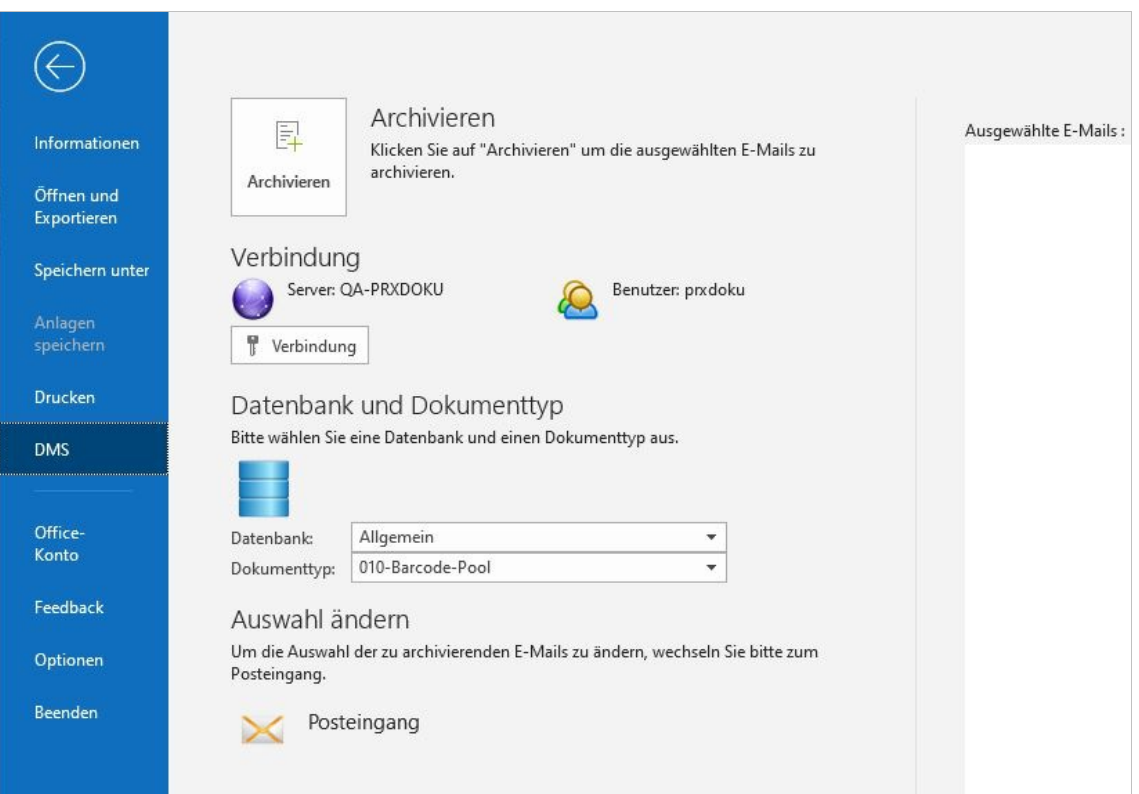

*Abb.: Backstage-Archivierung*

Über den ersten Bereich **Archivieren** können Sie die ausgewählten E-Mails in PROXESSarchivieren. Klicken Sie auf den Button "Archivieren", damit sich die bekannte Indexierungsmaske öffnet. Die weiteren Schritte und Möglichkeiten zur Indexierung von Dokumenten sind in diesem Kapitel weiter oben beschrieben.

Über den zweiten Bereich Verbindung bauen Sie eine Verbindung zum PROXESS Server auf oder ändern Ihre momentanen PROXESS-Verbindungseinstellungen.

Über den dritten Bereich **Datenbank und Dokumenttyp** wählen Sie diese zwei wichtigen Organisationsmerkmale aus, mit denen die E-Mail(-s) in PROXESS gespeichert werden soll(-en). Sie müssen Datenbank und Dokumenttyp nur dann auswählen, wenn die aktuellen Einstellungen geändert werden sollen.

Die ausgewählten E-Mails werden in einer Liste unter der Überschrift "**Ausgewählte E-Mails:**"angezeigt. Diese Liste dient lediglich der Übersicht und kann nur über die Auswahl im Posteingang geändert werden.

Über den vierten und letzten Bereich **Auswahl ändern** können Sie wieder zum Posteingang wechseln, um die Auswahl der zu archivierenden E-Mails zu ändern.

siehe hierzu auch: Online-Hilfe oder PDF-Dokumentation zur PROXESS Management Console Exkurs: Archivieren mit dem PROXESS Index Miner

## <span id="page-14-0"></span>**Senden und Archivieren in einem Schritt**

Wenn Sie eine E-Mailverfassen und senden oder eine E-Mail weiterleiten, können Sie die diese mit dem Senden gleichzeitig in PROXESS archivieren.

#### Schritt für Schritt:

Schreiben Sie wie gewohnt Ihre E-Mail Nachricht und wählen Sie den/die E-Mail-Empfängeraus.

Wählen Sie nun den Befehl**Senden und Archivieren.**

| 60<br>н.<br><b>Contract Contract Contract</b>                                                                                      |                                                                                                    | Ihre Anfrage zu PROXESS                                        |  |
|----------------------------------------------------------------------------------------------------|----------------------------------------------------------------------------------------------------|----------------------------------------------------------------|--|
| Nachricht<br>Datei<br>Einfügen<br>Optionen                                                                                         | Überprüfen<br>Text formatieren<br><b>Hilfe</b>                                                       | Ω<br>Was möchten Sie tun?                                      |  |
| do Ausschneiden<br>E.<br><b>Le Kopieren</b><br>Senden und<br>Einfügen<br>Format übertragen<br>archivieren *<br>$\sqrt{2}$<br>blage | Calibri $\vee$ 11 $\vee$ A <sup>*</sup> A <sup>*</sup> E + E + $\vee$<br>FKU V A - E ≡ E E E<br>Text | 88<br>Adressbuch<br>Namen<br>überprüfen<br>$\sqrt{2}$<br>Namen |  |
| Senden und archivieren<br>圓                                                                                                    |                                                                                                    |                                                                |  |
| ۲<br>Verbindung<br>@turmag.de                                                                                                    |                                                                                                    |                                                                |  |
| íî<br>Datenbanken<br>Datenbank                                                                                                    |                                                                                                    |                                                                |  |
| Senden<br>Allgemein ><br>Ihre Anfrage<br>Betreff                                                                                   | Dokumenttyp                                                                                          |                                                                |  |
| <b>FIBU</b><br>b.                                                                                                    | 010-Barcode-Pool                                                                                     |                                                                |  |
| Sehr geehrter Herr Schmitt,                                                                                                    | EK Anfrage (100)<br>EK Angebot (105)                                                                 | und mit freundlichen Grüßen                                    |  |
| herzlichen Dank für Ihre Anfrage.                                                                                                  | EK Auftragsbestätigung (115)                                                                         |                                                                |  |
| Anbei senden wir Ihnen Informationsmaterial zu                                                                                     | EK Bestellung (110)<br>EK Gutschrift (140)                                                           |                                                                |  |
| Uta Schnell                                                                                                    | EK Korrespondenz (145)                                                                               |                                                                |  |
| Vertriebsinnendienst                                                                                                    | EK Lieferschein (125)                                                                                |                                                                |  |
| PROXESS GmbH                                                                                                    | EK Rahmenauftrag (120)                                                                               |                                                                |  |

*Abb.: Gleichzeitiges Senden und Archivieren einerE-Mail*

Wählen Sie über den Menüpunkt **Datenbanken** dasgewünschte PROXESS-Archiv für Ihre E-Mailaus.Es werden in der Auswahl nur die Archive (Datenbanken) angezeigt, für die Sie eine Zugriffsberechtigung besitzen.

Wählen Sie den gewünschten **Dokumenttyp** aus der Liste den gewünschten Dokumenttyp aus. Auch hier werden nur die Dokumenttypen angezeigt, für die Sie Zugriffsberechtigungen (Funktionsrecht: Anlegen und Ansehen) besitzen.

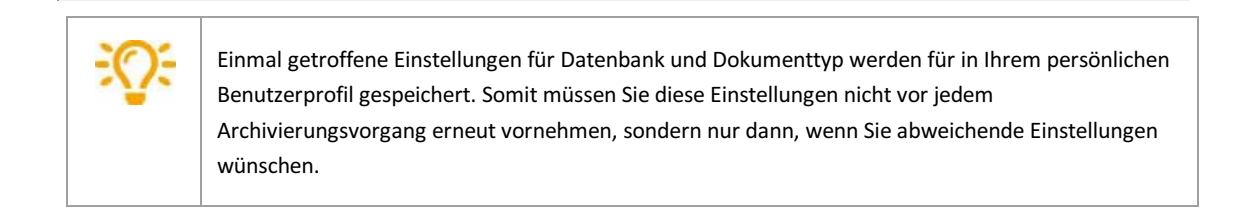

Wählen Sie nun den Befehl**Senden und Archivieren**.

Es erscheint die gewohnte PROXESS-Indexierungsmaske:

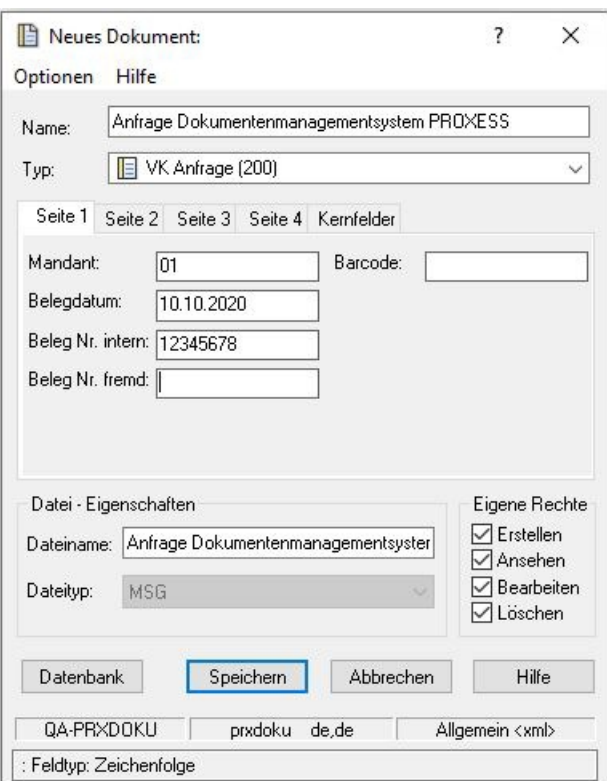

*Abb.: Automatische gefüllteE-Mail-Verwaltungsfelder (Seite 2 der Indeixerungsmaske)*

Die angezeigte Indexierungsmaske ist abhängig von:

- der gewählten Datenbank und dem gewählten Dokumenttyp

- den Konfigurationseinstellungen in der PROXESS Management Console für Ihr Benutzerprofil

#### Beispiel 1:

Archivieren Sie eine E-Mail mit dem Dokumenttyp "Angebot", so wird die Indexierungsmaske für den Dokumenttyp "Angebot" angezeigt. Diese Einstellungen werden vom Systembetreuer im Programm "PROXESS Administrator" getroffen.

#### Beispiel 2:

Hat der Systembetreuer in dem Programm "PROXESS Management Console" für den PROXESS OutlookLink und für Ihr Benutzer/Gruppenprofil den PROXESS Index Miner aktiviert, so erscheint eine Indexierungsmaske mit blau markierten Abfragefeldern und mit grün markierten [Ergebnisfeldern](#page-17-0) (siehe: Exkurs: Archivieren mit dem PROXESS Index Miner).

Ergänzen oder korrigieren Sie die Angaben der Indexierungsmaske und bestätigen Sie Ihre Eingaben mit dem Befehl **Speichern**.

Sie erhalten eine Meldung, dass die E-Mail erfolgreich in PROXESS archiviert wurde.

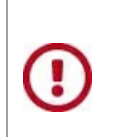

Diese Meldung zeigt nur die erfolgreiche Archivierung in PROXESS an. Sie sagt nichts darüber aus, ob die E-Mail auch erfolgreich versendet und empfangen wurde. Beachten Sie hierzu bitte die Meldungen Ihres Exchange-Servers.

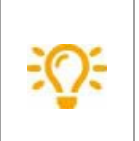

Wählen Sie Ihre Outlook-Ansichtseinsstellung so, dass die Spalte "Kategorien"angezeigt wird. Alle E- Mails, die bereits in PROXESS archiviert wurden, werden dort mit dem Merker "PROXESS" versehen. So können Sie sofort erkennen, welche E-Mails Sie bereits in PROXESS archiviert haben.

#### **siehe auch:**

Exkurs: Archivieren mit dem [PROXESSIndex](#page-17-0) Miner

### <span id="page-17-0"></span>**Indexieren mit dem PROXESSIndex Miner**

Der PROXESSIndex Miner unterstützt den Anwender bei der manuellen Indexierung von Dokumenten. Über festgelegte Abfragefelder (z. B. "KDNr" als Kundennummer) werden bereits archivierte Dokumente angezeigt und deren Feldwerte zur Übernahme vorgeschlagen.

Die PROXESS Index Miner Funktion kann in Verbindung mit dem PROXESS Standard Client aktiviert werden und lässt sich mit den Modulen PROXESS Outlook Link, PROXESS Explorer Link und PROXESS Printer Link verknüpfen, um den manuellen Indexierungsvorgang von Dokumenten zu vereinfachen. Alle Einstellungen zum PROXESSIndex Miner werden (i. d. R. durch einen Administrator) in der PROXESS Management Console vorgenommen. Zu diesen Einstellungen zählt beispielsweise die Aktivierung selbst und die Definition, welche Felder Abfrage- und Ergebnisfelder darstellen.

Bei aktivierten und konfigurierten PROXESS Index Miner ändert sich die Ansicht in der Indexierungsmaske folgendermaßen:

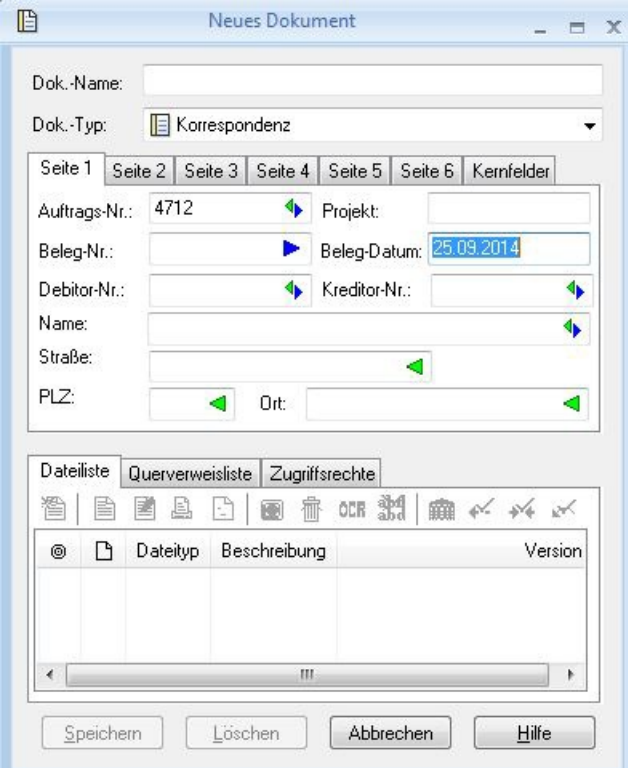

*Abb.: Indexierungsmaske bei aktiviertem PROXESSIndex Miner*

**Blaue Pfeile** geben an, dass es sich bei diesen Feldern um Abfragefelder handelt.

**Grüne Pfeile** bezeichnen Ergebnisfelder, in die vorgeschlagene und übernommene Indexwerte eingetragen werden. **Felder ohne Pfeile** können Sie bereits jetztausfüllen. Die Einträge werden dann für die Indexierung übernommen. Im Beispiel oben: Das Tagesdatum wird hier durch Voreinstellung immer bereits automatisch eingetragen.

#### Beispiel:

Die mit blauen Pfeilgekennzeichneten Felder Auftragsnummer, Belegnummer , Kreditorenummer und Name stellen mögliche Abfragefelder dar. Die mitgrünem Pfeilgekennzeichneten Felder Auftragsnummer, Debitorennummer, Kreditorennummer, Name und Adressfelder sind Ergebnisfelder, die nach einer erfolgreichen Suche automatisch gefüllt werden, sofern hier Einträge in PROXESS vorhanden sind.

3. Geben Sie in das oder in die Abfragefelder Beschreibungsmerkmale ein und verlassen Sie das Feld durch Betätigen der TAB-Taste.

Nun erscheint eine Trefferliste mitvorhanden Einträgen im Archiv, die den Abfragewerten entsprechen.

| 直              | Neuaufbau<br>Anzahl der Dokumente: 3 |                                                          |                                                                                      |                                  |                                           |                                                       | Scanner Canon DR 3060<br>Angebot-Deb.                             |                                                                                                    |
|----------------|--------------------------------------|----------------------------------------------------------|--------------------------------------------------------------------------------------|----------------------------------|-------------------------------------------|-------------------------------------------------------|-------------------------------------------------------------------|----------------------------------------------------------------------------------------------------|
| ◉              | D<br>ľË<br>B                         | Dok.-Typ<br>Angebot-Deb.<br>Angebot-Deb.<br>Auftrag-Deb. | Dok.-Name<br>Scanner Canon DR 3060<br>Scanner Canon DR 3060<br>Scanner Canon DR 3060 | Auftrags<br>4712<br>4712<br>4712 | Beleg-Nr.<br>A123456<br>A123456<br>123456 | Beleg-Datum<br>26.09.2007<br>26.09.2007<br>17.01.2014 | Dokument<br>$\overline{\phantom{a}}$<br>$\blacktriangledown$<br>Z | 56567 Neuwied-Niederbiber<br>$1.11 - 1.1$<br>Angebot<br>Angebots-<br>$Nr.$ :<br>4712<br>Datum:<br>26.09.2007<br>Sachbearbeiter:<br>Rudi |
| $\overline{4}$ |                                      |                                                          | m.                                                                                   |                                  |                                           |                                                       | Datei<br>1 von 1                                                  | Menz<br><b>Betreff</b><br>Sehr geehrte Damen und Herren,<br>gerne Unterbreiten wir Ihnen folgendes Angebot<br>Mit freundlichen Grüßen   |

*Abb.: Trefferliste nach Eingabe der Kundennummer "4712"*

In diesem Beispiel hat die Suche über den PROXESSIndex Miner nun passende Belege mit der Kundennummer "4712" gefunden. Diese werden in der Trefferliste (siehe obige Abbildung) angezeigt.

4. Jetzt können Sie die Datei als neues Dokument archivieren die Datei zu einem bestehenden Dokument aus der Liste hinzufügen.

#### **Befehl Übernehmen** (= Neues Dokument anlegen)

Markieren Sie einen passenden Eintrag aus derTrefferliste und wählen Sie den Befehl **Übernehmen**. In die Ergebnisfelder Ihrer Indexierungsmaske werden nun automatisch die Werte desgewählten Eintrags übernommen.

#### **Befehl Datei anhängen** ( = zu bestehendem Dokument hinzufügen)

Markieren Sie einen passenden Eintrag aus derTrefferliste und wählen Sie den Befehl **Datei anhängen**. In die Ergebnisfelder Ihrer Indexierungsmaske werden nun automatisch die Werte desgewählten Eintrags übernommen.

### PROXESS PROXESS Outlook Link Dokumentation

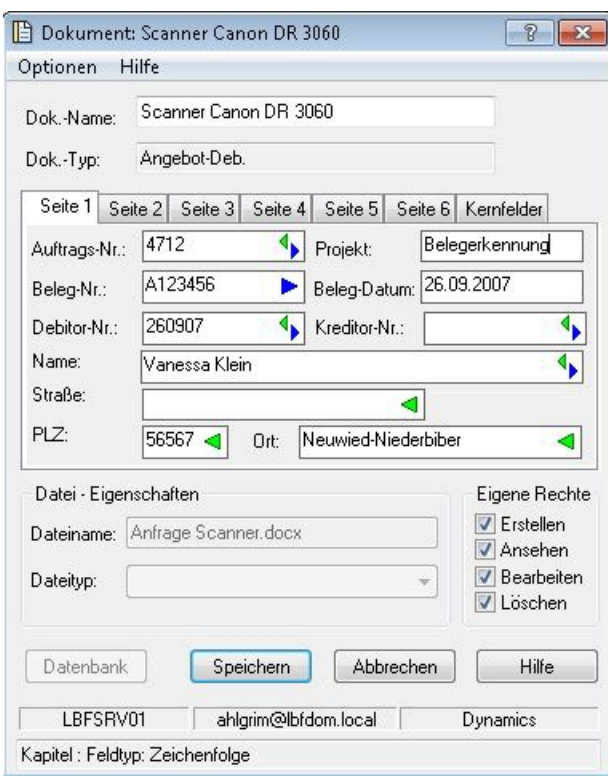

*Abb.: AusgefüllteIndexierungsmaske mit den übernommenen Indexwerten*

Bestätigen Sie die Indexwerte für das Dokument mit dem Befehl**Speichern**.

### <span id="page-20-0"></span>**Indexieren mitvorhandenen Stammdaten**

Bei der Vergabe von Schlagworten für das zu archivierende Dokument können Sie aufvorhandene Stammdaten (Kunden oder Lieferantenstammdaten) zurückgreifen.

Über festgelegte Abfragefelder, wie z. B. den Kunden-/Lieferantenname oder die Kunden-

/Lieferantennummer werden die zugehörigen Stammdaten abgefragt und als Indexierungsvorschläge in Form einer Ergebnisliste angezeigt. Die angezeigten Ergebnisse können Sie einfach mit einem Klick als Schlagworte für das neue Dokument übernehmen.

Diese Unterstützungsfunktion nennen wir **Database Mining** und kann in Verbindung mit dem PROXESS Web Client und mit allen Desktop Clients wie PROXESS Outlook Link, PROXESS Explorer Link, PROXESS Printer Link etc. verknüpft und genutzt werden, um den manuellen Indexierungsvorgang von Dokumenten zu vereinfachen.

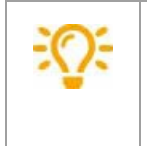

Die Indexierung mit Stammdaten kann nur dann genutzt werden, wenn Ihr Systemadministrator diese aktiviert und eingerichtet hat. Die Aktivierung und Einrichtung erfolgt in der PROXESS Management Console.

#### **Schritt für Schritt:**

Beiaktivierten Database Miner werden Felder, in denen eine Stammdatenabfrage möglich ist, mit einem blauen Pfeil gekennzeichnet:

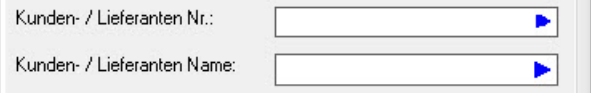

*Abb: Felder für Stammdatenabfrage mit blauem Pfeil*

Geben Sie in einem dieser Felder einen Suchbegriff für die Stammdatenabfrage ein (zum Beispiel: "proxess" im Kunden- /Lieferantennamen). Hier können Sie auch nur die Anfangsbuchstaben des Suchbegriffs eingeben oder Platzhaltern eingeben.

Verlassen Sie das Feld (zum Beispiel mit der TAB-Taste oder indem Sie mit der Maus auf ein anderes Feld klicken).

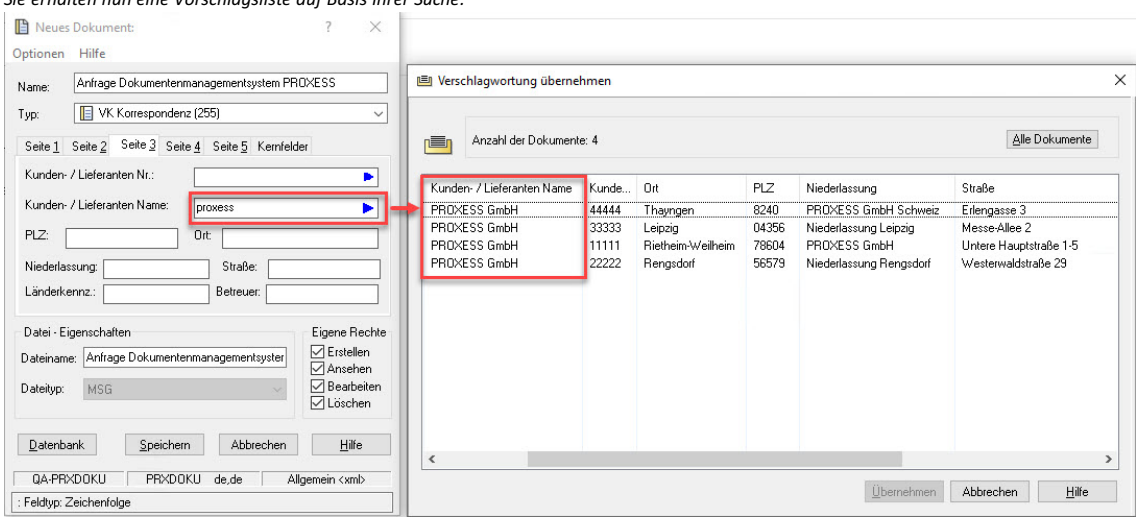

*Sieerhalten nun eine Vorschlagsliste auf Basis Ihrer Suche:*

*Abb: Trefferliste mit passenden Indexierungsvorschlägen auf Basis der Suche"proxess"*

Wählen Sie den passenden Eintrag per Doppelklick oder durch Markieren der Zeile und den Befehl **Übernehmen** aus.

### PROXESS PROXESS Outlook Link Dokumentation

Die Stammdatenwerte werden automatisch in die Indexmaske übernommen:

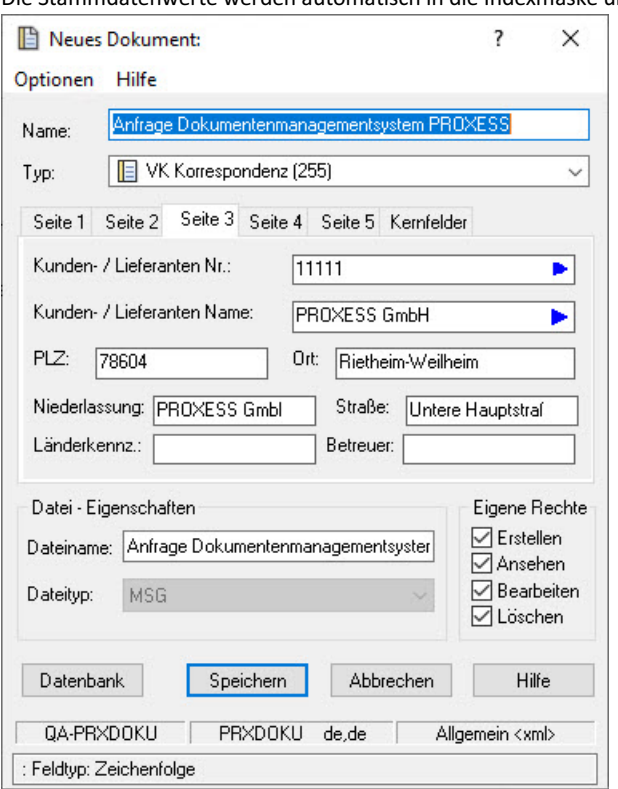

*Abb.: Indexmaske mit übernommenen Werten*

Nun können Sie die Werte ändern oder ergänzen.

Abschließend archivieren Sie das Dokument mit dem Befehl**Speichern**.

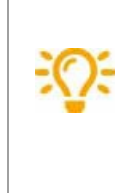

Wenn Sie die **Datenbank** wechseln, werden alle Einträge zurückgesetzt. Wählen Sie daher vor der Indexierung zuerst die richtige Datenbank aus. Die aktuelle Datenbank sehen Sie rechts unten in der Indexmaske (hier: "Allgemein").

### **Index**

Anmeldung Verbindung zum PROXESS Server aufbauen Datenbank Datenbank und [Dokumenttyp](#page-5-0) auswählen Dokumenttyp wählen Datenbank und [Dokumenttyp](#page-5-0) auswählen E-Mailarchivieren Archivieren bestehender E-Mails Indexierung Indexieren mit dem PROXESS Index Miner Schlagworte eingeben Indexieren mit dem PROXESS Index Miner Senden und archivieren gleichzeitig Senden und [Archivieren](#page-14-0) in einem Schritt Sprache wählen [Sprache](#page-9-0) wählen [Sprache](#page-9-0) wählen [Sprache](#page-9-0) wählen Stammdaten zur Indexierung nutzen Indexieren [mitvorhandenen](#page-20-0) Stammdaten Verbindung zu PROXESSaufbauen Verbindung zum PROXESS Server aufbauen Versteckte Datenbanken anzeigen [Einstellungen](#page-8-0) im Client